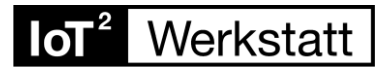

## **Installation der Software unter MacOS (Ventura)**

Hinweis: Während der folgenden Installation sollte keine Verbindung zum Octopus bestehen! Das USB-Kabel ggf. herausziehen!

### **1. USB-Treiber**

Treiber von SiLabs für entsprechendes Mac OS herunterladen und die dmg-Datei installieren:

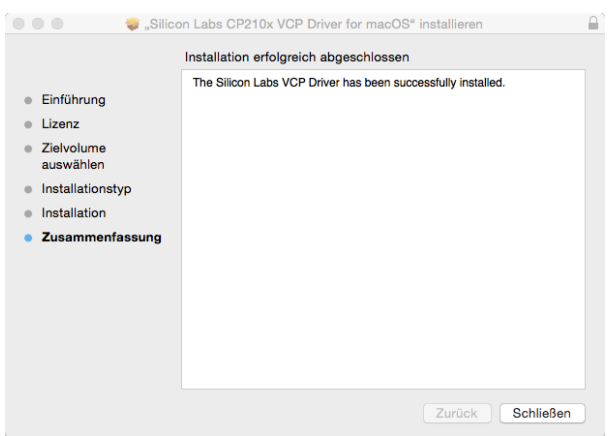

[https://www.silabs.com/products/development-tools/software/usb-to-uart-bridge-vcp](https://www.silabs.com/products/development-tools/software/usb-to-uart-bridge-vcp-drivers)**drivers** 

## **2. Portable Verzeichnis herunterladen (alle Bibliotheken, esp8266 Package)**

### <https://seafile.rlp.net/f/a74a80a7a5c84c06be1b/>

Entpacken. Es sollte ein Portable-Verzeichnis entstanden sein.

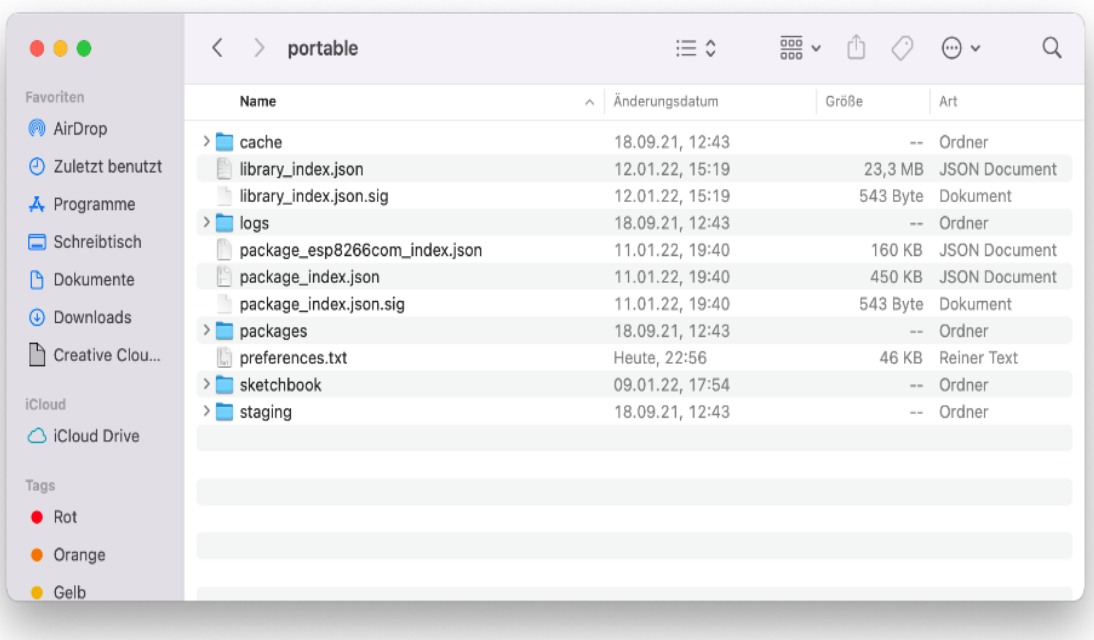

# **IoT**<sup>2</sup> Werkstatt

### **2. Die Arduino-IDE installieren**

Besuchen Sie die Arduino-Seite [arduino.cc](http://www.arduino.cc/) und laden Sie die IDE für Mac OS herunter: Arduino IDE 1.8.19 (**Legacy IDE Version!**) für Mac runterladen und installieren!

#### **Unbedingt einmal starten und stoppen!**

Dann rechter click auf Arduino.app "Paketinhalt zeigen"

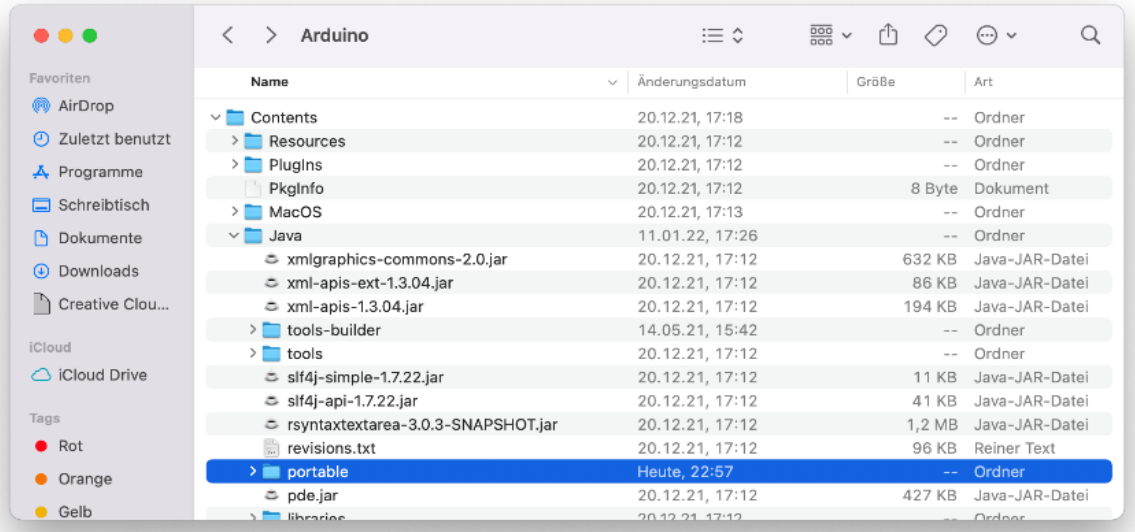

In Contents/Java das entpackte portable Verzeichnis schieben (s.o.).

Am besten Arduino.app in den Application Folder verschieben … dann ist es einfach zu finden.

### **3. Arduino.app starten …**

Zum Upload auf den Octopus in der Arduino – GUI unter Tools den seriellen Port entsprechend einstellen!

Stand 3/23